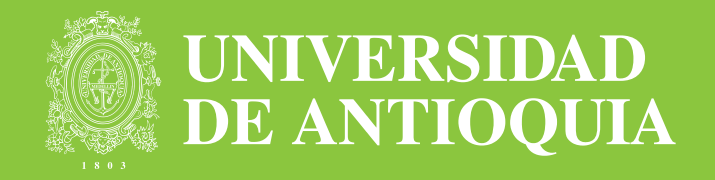

# Cátedra Básica

## como autorizar LA CONTRATACIÓN CÁTEDRA ESPECIAL

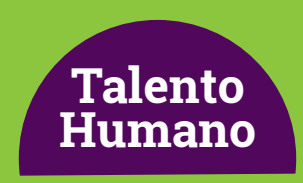

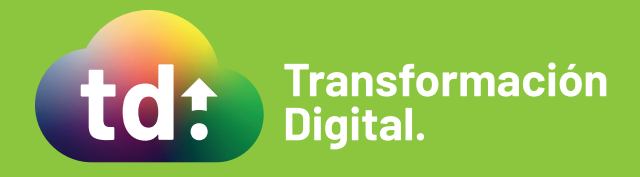

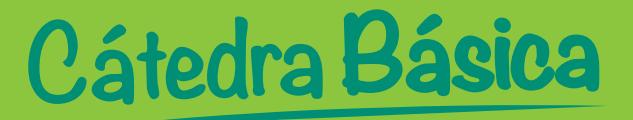

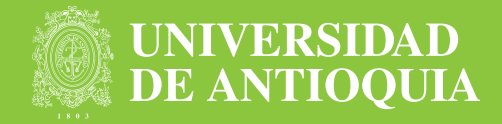

#### Recibirás en tu correo electrónico una notificación para que apruebes o no la solicitud. Esta aprobación se realizará de forma electrónica a través del aplicativo y no se requerirá el oficio de autorización.

1. Debes acceder al aplicativo https://contratoscatedra-udea.com/UdeAIFML/page1.do usando las credenciales remitidas previamente a tu correo electrónico personal de dominio @udea.

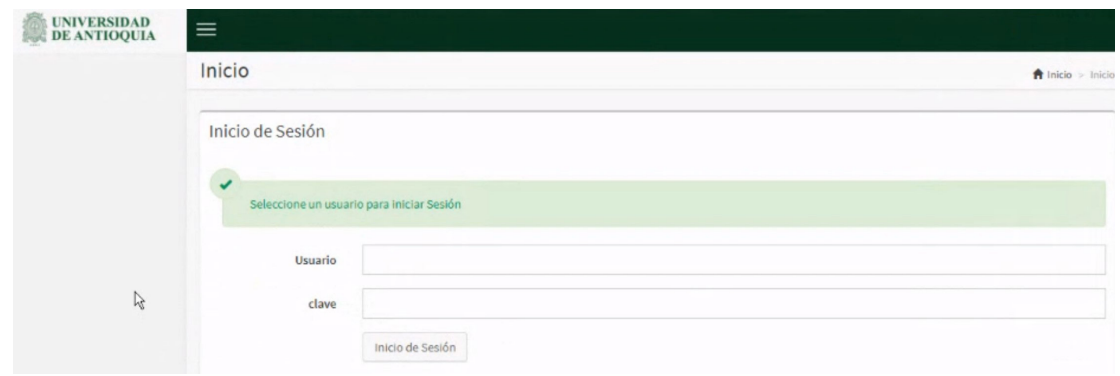

2. Una vez ingreses verás una pantalla con los siguientes datos:

- Consecutivo del caso
- Número de solicitud
- Nombre completo aspirante
- Número de documento
- Fecha de Inicio de contrato

#### 3. A continuación debes hacer clic en iniciar

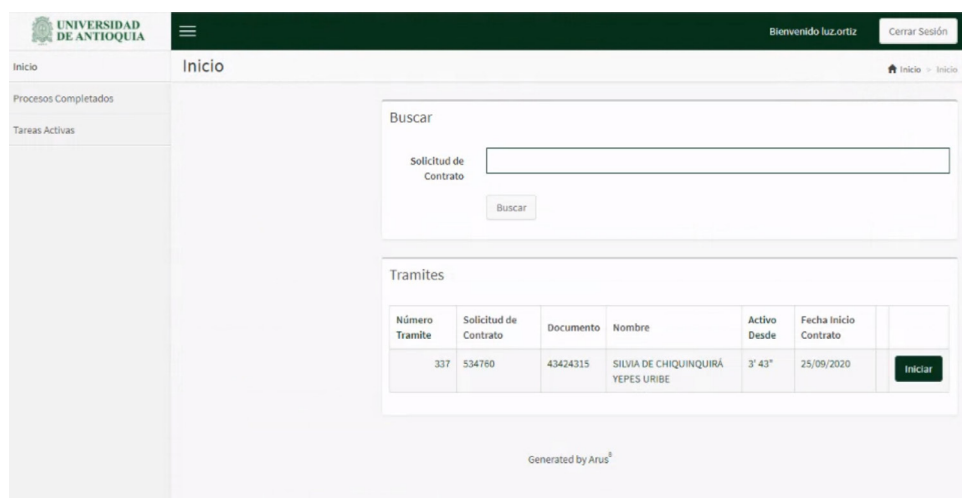

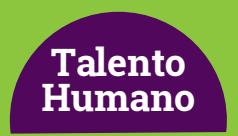

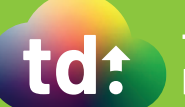

### Cátedra Básica

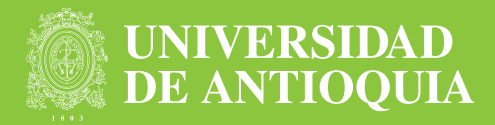

4. El sistema mostrará un formulario con:

- Actividad
- Nombre de la actividad
- Fecha de inicio
- Jornada
- Nombre del candidato
- Observaciones
- Fecha de validación

5. Para gestionar la solicitud, debes validar requisitos como la hora en la que se dictará la cátedra y seleccionar en el campo Aprobación si apruebas o no la contratación como cátedra especial.

#### 6. Por último, hacer clic en Continuar.

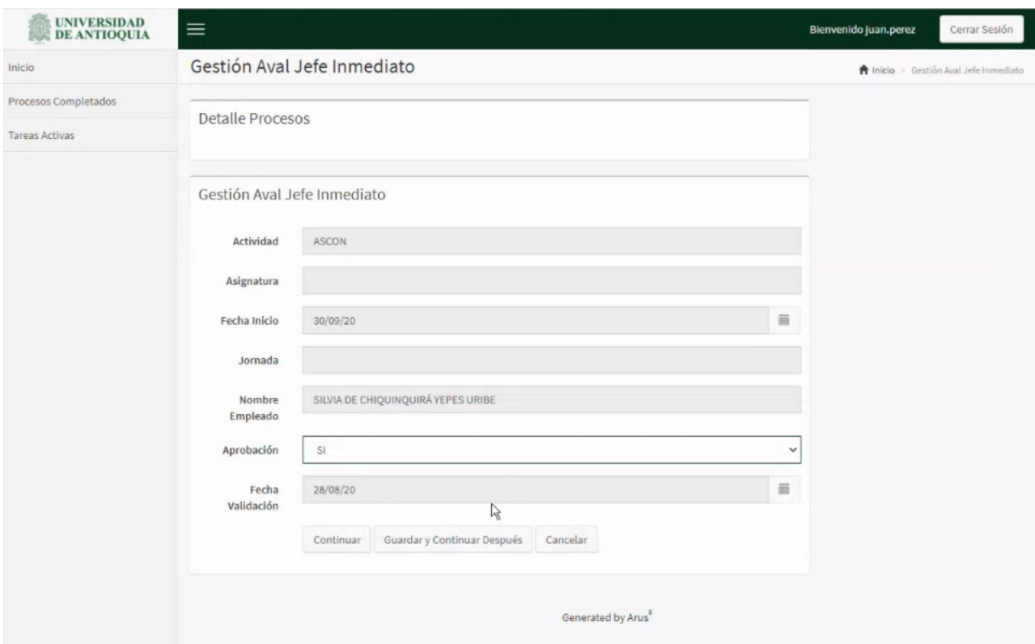

Nota: en caso de que no se apruebe la solicitud, el sistema procede a retirarla y a notificar a la dependencia al correo electrónico de la persona que solicitó la contratación.

#### Más información vinculaciones@udea.edu.co

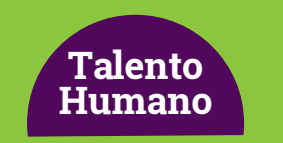

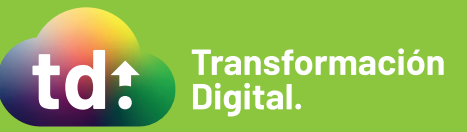